## **2-D-LiDAR-Sensor**

## **Messende Sensoren R2000**

**Handbuch**

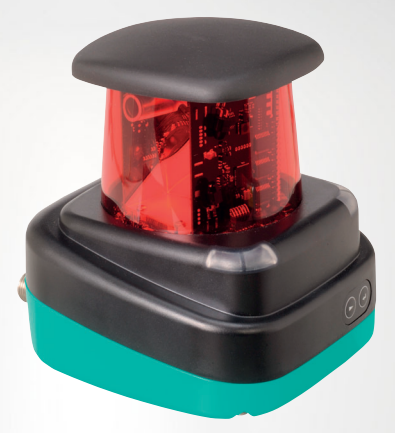

 $\mathcal{O}_{\omega}$  (D<sub>us</sub>  $\mathsf{C}\in$ 

Your automation, our passion.

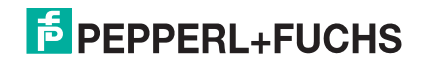

Es gelten die Allgemeinen Lieferbedingungen für Erzeugnisse und Leistun-gen der Elektroindustrie, herausgegeben vom Zentralverband Elektroindu-strie (ZVEI) e. V. in ihrer neuesten Fassung sowie die Ergänzungsklausel: "Erweiterter Eigentumsvorbehalt".

#### **Weltweit**

Pepperl+Fuchs-Gruppe Lilienthalstr. 200 68307 Mannheim **Deutschland** Telefon: +49 621 776 - 0 E-Mail: info@de.pepperl-fuchs.com [https://www.pepperl-fuchs.com](http://pepperl-fuchs.com)

### 2-D-LiDAR-Sensor

Inhaltsverzeichnis

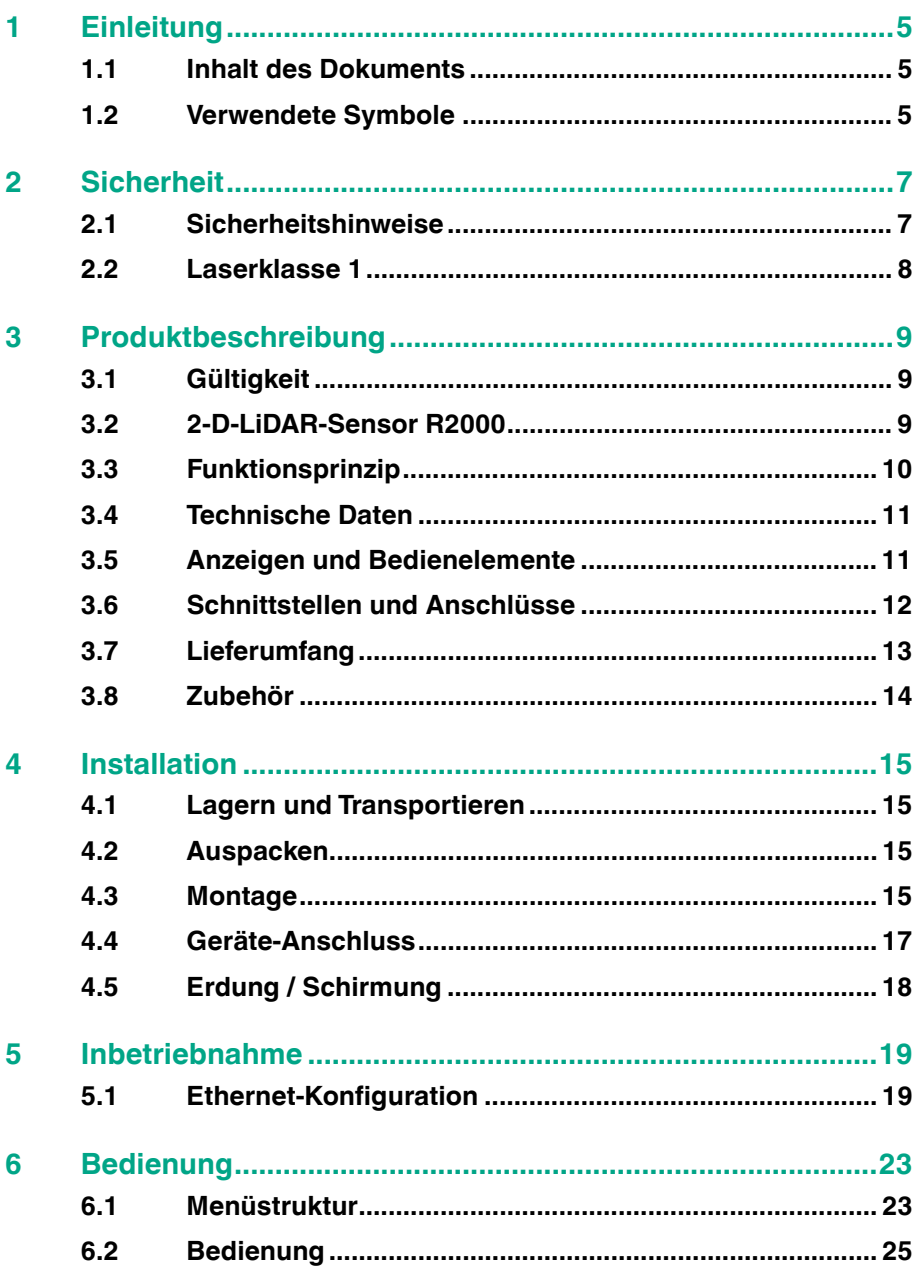

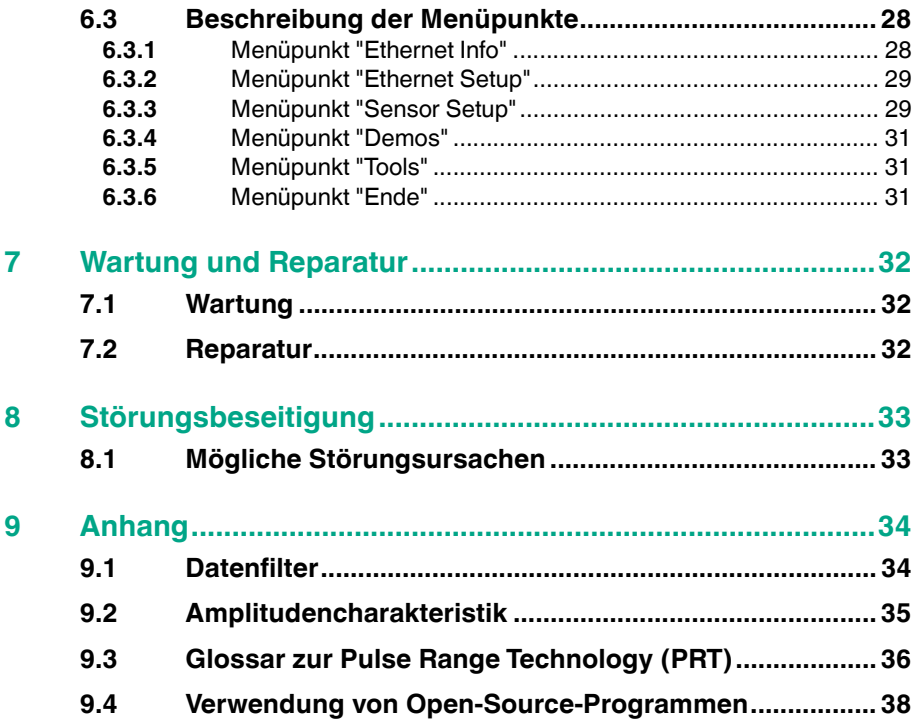

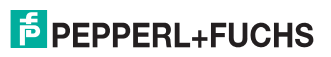

**Einleitung** 

## <span id="page-4-0"></span>**1 Einleitung**

## **1.1 Inhalt des Dokuments**

<span id="page-4-1"></span>Dieses Dokument beinhaltet Informationen, die Sie für den Einsatz Ihres Produkts in den zutreffenden Phasen des Produktlebenszyklus benötigen. Dazu können zählen:

- Produktidentifizierung
- Lieferung, Transport und Lagerung
- Montage und Installation
- Inbetriebnahme und Betrieb
- Instandhaltung und Reparatur
- **Störungsbeseitigung**
- **Demontage**
- **Entsorgung**

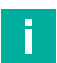

#### **Hinweis!**

Entnehmen Sie die vollständigen Informationen zum Produkt der weiteren Dokumentation im Internet unter www.pepperl-fuchs.com.

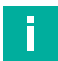

#### **Hinweis!**

Sie finden spezifische Geräteinformationen wie z. B. das Baujahr, indem Sie den QR-Code auf dem Gerät scannen. Alternativ geben Sie die Seriennummer in der Seriennummernsuche unter www.pepperl-fuchs.com ein.

Die Dokumentation besteht aus folgenden Teilen:

- vorliegendes Dokument
- Datenblatt

Zusätzlich kann die Dokumentation aus folgenden Teilen bestehen, falls zutreffend:

- EU-Baumusterprüfbescheinigung
- EU-Konformitätserklärung
- Konformitätsbescheinigung
- Zertifikate
- Control Drawings
- **Betriebsanleitung**
- Handbuch funktionale Sicherheit
- <span id="page-4-2"></span>• weitere Dokumente

## **1.2 Verwendete Symbole**

Dieses Dokument enthält Symbole zur Kennzeichnung von Warnhinweisen und von informativen Hinweisen.

#### **Warnhinweise**

Sie finden Warnhinweise immer dann, wenn von Ihren Handlungen Gefahren ausgehen können. Beachten Sie unbedingt diese Warnhinweise zu Ihrer persönlichen Sicherheit sowie zur Vermeidung von Sachschäden.

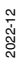

**E** PEPPERL+FUCHS

**Einleitung** 

Je nach Risikostufe werden die Warnhinweise in absteigender Reihenfolge wie folgt dargestellt:

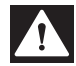

#### **Gefahr!**

Dieses Symbol warnt Sie vor einer unmittelbar drohenden Gefahr.

Falls Sie diesen Warnhinweis nicht beachten, drohen Personenschäden bis hin zum Tod.

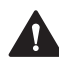

#### **Warnung!**

Dieses Symbol warnt Sie vor einer möglichen Störung oder Gefahr.

Falls Sie diesen Warnhinweis nicht beachten, können Personenschäden oder schwerste Sachschäden drohen.

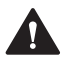

#### **Vorsicht!**

Dieses Symbol warnt Sie vor einer möglichen Störung.

Falls Sie diesen Warnhinweis nicht beachten, können das Produkt oder daran angeschlossene Systeme und Anlagen gestört werden oder vollständig ausfallen.

## **Informative Hinweise**

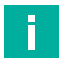

#### **Hinweis!**

Dieses Symbol macht auf eine wichtige Information aufmerksam.

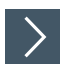

### **Handlungsanweisung**

**1.** Dieses Symbol markiert eine Handlungsanweisung. Sie werden zu einer Handlung oder Handlungsfolge aufgefordert.

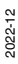

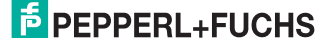

**Sicherheit** 

## <span id="page-6-0"></span>**2 Sicherheit**

## **2.1 Sicherheitshinweise**

<span id="page-6-1"></span>Lesen Sie die folgenden Informationen sorgfältig durch und beachten Sie diese beim Umgang mit dem Gerät. Wenn Sie die Sicherheitshinweise und Warnhinweise in dieser Dokumentation nicht beachten, kann das zu Fehlfunktionen in der Anwendung und zu gefährlichen Situationen im Betrieb führen.

Dies kann schweren Personenschaden bis zum Tod zur Folge haben.

#### **Zielgruppe, Personal**

Das Personal muss entsprechend geschult und qualifiziert sein, um die Montage, Inbetriebnahme, Betrieb, Instandhaltung und Demontage des Geräts durchzuführen. Das Fachpersonal muss die Betriebsanleitung gelesen und verstanden haben.

Machen Sie sich vor Verwendung mit dem Gerät vertraut. Lesen Sie die Betriebsanleitung sorgfältig.

#### **Verweis auf weitere Dokumentation**

Beachten Sie die für die bestimmungsgemäße Verwendung und für den Einsatzort zutreffenden Gesetze. Normen und Richtlinien.

#### **Bestimmungsgemäße Verwendung**

Der 2-D-LiDAR-Sensor R2000 ist ein 360°-Messgerät mit Rundum-Display, das auf fahrerlosen Transportsystemen oder anderen verfahrbaren Maschinen in der Intralogistik, sowie an stationären Einrichtungen im Bereich der Fabrikautomation und Gebäudeautomation eingesetzt wird.

Das Gerät ist nur für eine sachgerechte und bestimmungsgemäße Verwendung zugelassen. Bei Zuwiderhandlung erlischt jegliche Garantie und Herstellerverantwortung.

#### **Betrieb, Instandhaltung, Reparatur**

Entfernen Sie nicht das Typenschild.

Entfernen Sie nicht die Warnkennzeichnungen.

Reparieren, verändern oder manipulieren Sie nicht das Gerät.

Ersetzen Sie das Gerät im Fall eines Defekts immer durch ein Originalgerät.

Verwenden Sie ausschließlich vom Hersteller spezifiziertes Zubehör.

Beim Einsatz des Geräts mit Regalbedienteilen und Verfahrwagen beachten Sie die für diese Anwendungen geltenden Sicherheitsrichtlinien.

Versorgen Sie das Gerät nur über ein Netzteil, das die Anforderungen an Schutzkleinspannung (SELV) oder Funktionskleinspannung mit sicherer Trennung (PELV) erfüllt.

Richten Sie das Gerät nicht direkt auf die Sonne aus. Lassen Sie das Gerät nicht in die Sonne messen.

#### **Lieferung, Transport, Entsorgung**

Bewahren Sie die Originalverpackung auf. Lagern oder transportieren Sie das Gerät immer in der Originalverpackung.

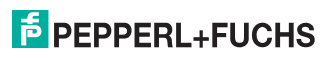

**Sicherheit** 

<span id="page-7-0"></span>Das Gerät, die eingebauten Komponenten, die Verpackung sowie eventuell enthaltene Batterien müssen entsprechend den einschlägigen Gesetzen und Vorschriften im jeweiligen Land entsorgt werden.

## **2.2 Laserklasse 1**

#### **Laserprodukt der Klasse 1**

Dieser Sensor ist nach der Laserschutzklasse 1 zertifiziert.

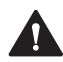

#### **Warnung!**

Laserstrahlung der Klasse 1

Die Bestrahlung kann zu Irritationen gerade bei dunkler Umgebung führen. Nicht auf Menschen richten!

Wartung und Reparaturen nur von autorisiertem Servicepersonal durchführen lassen!

Das Gerät ist so anzubringen, dass die Warnhinweise deutlich sichtbar und lesbar sind.

Vorsicht: Wenn andere als die hier angegebenen Bedienungs- oder Justiereinrichtungen benutzt oder andere Verfahrensweisen ausgeführt werden, kann dies zu gefährlicher Strahlungseinwirkung führen.

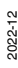

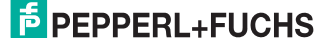

## <span id="page-8-0"></span>**3 Produktbeschreibung**

## **3.1 Gültigkeit**

<span id="page-8-1"></span>Dieses Handbuch gilt für alle messenden Geräte der Serie R2000 ab Firmware 1.50 und Hardware 1.50. Die Versionsstände können im Gerätemenü ermittelt werden, siehe Kapitel [6.3.3.](#page-28-1)

<span id="page-8-2"></span>Für Geräte mit älteren Versionsständen erhalten Sie die Dokumentation auf Anfrage.

## **3.2 2-D-LiDAR-Sensor R2000**

Der 2-D-LiDAR-Sensor ist ein 360°-Sensor in kompakter Baugröße mit integrierten Rundum-Display.

Der Sensor bietet eine hohe Messfrequenz, eine kleine Winkelauflösung, einen präzisen Lichtfleck und je nach Ausführung einen sichtbaren Messstrahl (OMD10M-R2000-B23) für zahlreiche Einsatzmöglichkeiten in der Fabrikautomation. Dazu gehören neben der Bewältigung bekannter Aufgaben in Industriebereichen wie Logistik, Transportwesen und Fördertechnik auch neuartige Anwendungen, z. B. in der Gebäudeautomation, der automatischen Navigation<br>von autonomen Fahrzeugen oder der Überwachung von Räumen.

#### **Design**

Das Gerät besteht aus einem statischen Rumpf, auf dem sich ein kontinuierlich drehendes Messmodul mit Sende-Laser und Empfangselement befindet. Der LiDAR-Sensor arbeitet mit Pulse Ranging Technology (PRT). Dieses Funktionsprinzip ermöglicht ein lückenloses Scannen der Umgebung über volle 360°.

### **Bedienerfreundliches Rundum-Display**

Der LiDAR-Sensor verfügt über eine LED-Zeile auf der Rückseite des Messmoduls, die als Rundum-Display fungiert. Bei Drehbewegung des Sensors erzeugt diese LED-Zeile eine zylinderförmige Projektionsfläche zum Visualisieren von einfachen Textinformationen oder Bildern. Das ermöglicht die Inbetriebnahme und Bedienung ohne PC oder Notebook. Auch Betriebs- und Diagnose-Informationen können so im laufenden Betrieb direkt angezeigt werden.

### **Sicherheit nach Laserklasse 1**

Der 2-D-LiDAR-Sensor der Serie R2000 erfüllt die Sicherheitsanforderungen der Laserklasse 1 im Messbetrieb. Durch die geringe abgestrahlte Laserlichtleistung ist sichergestellt, dass Bedienpersonal weder verletzt noch geschädigt werden kann.

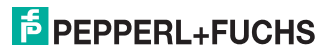

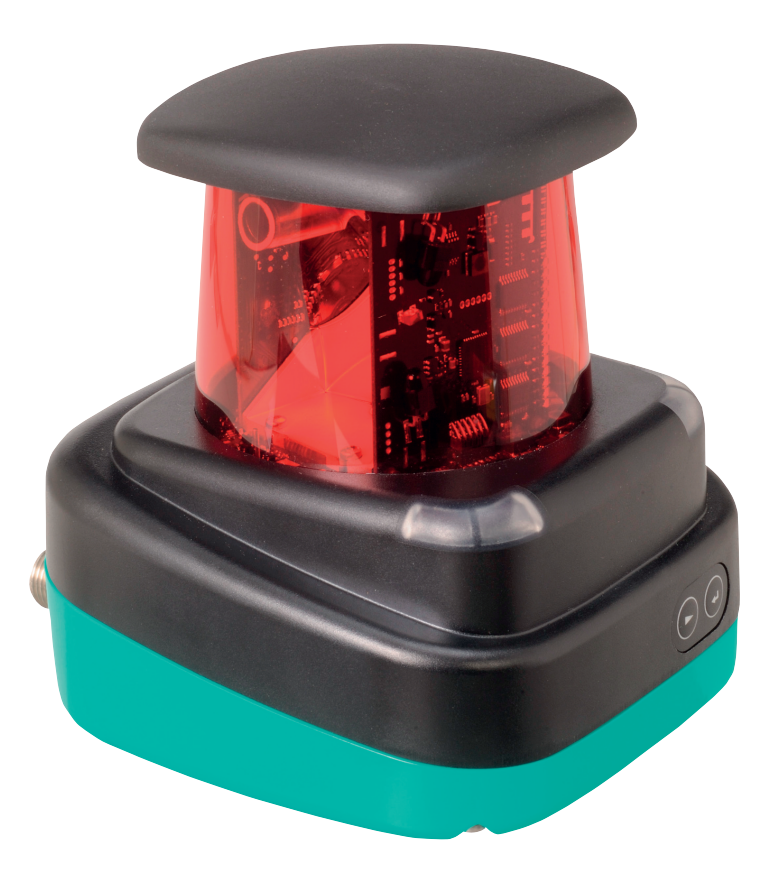

## **3.3 Funktionsprinzip**

<span id="page-9-0"></span>Der LiDAR-Sensor arbeitet nach dem Prinzip der Pulse Ranging Technology (PRT). Dabei wird im Gerät die Zeit zwischen Aussenden eines Lichtimpulses und Eintreffen des vom Objekt reflektierten Impulses gemessen. Diese Zeit ist wegen der Konstanz der Lichtgeschwindigkeit ein Maß für die Distanz.

Im Vergleich zu anderen Entfernungsmessverfahren weist die Laufzeitmessung eine sehr hohe Unabhängigkeit gegenüber Störungen im Messumfeld auf. Dadurch ist dieses Messverfahren auch im rauen Industriealltag mit hoher Genauigkeit einsetzbar. Lichtsender und Lichtempfänger befinden sich im rotierenden Sensorkopf.

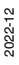

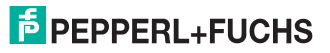

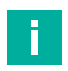

#### **Hinweis!**

#### **Einfluss der Umgebungsbedingungen**

Die Lichtgeschwindigkeit ist abhängig von Lufttemperatur und Luftdruck.

Der Einfluss der Lufttemperatur beträgt 1 ppm/K.

Der Einfluss des Luftdrucks beträgt -0,3 ppm/hPa.

Diese Fehler sind bei längeren Strecken vom Anwender zu berücksichtigen.

<span id="page-10-0"></span>Im Arbeitsbereich (-10 °C ... +50 °C) beträgt dieser Fehler bei 10 m Entfernung 0,6 mm.

## **3.4 Technische Daten**

<span id="page-10-1"></span>Die technischen Daten zu diesem Produkt finden Sie im Datenblatt auf der Website unter www.pepperl-fuchs.com.

## **3.5 Anzeigen und Bedienelemente**

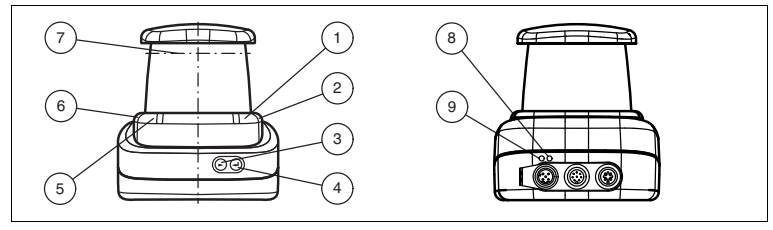

Abbildung 3.1 Anzeigen und Bedienelemente

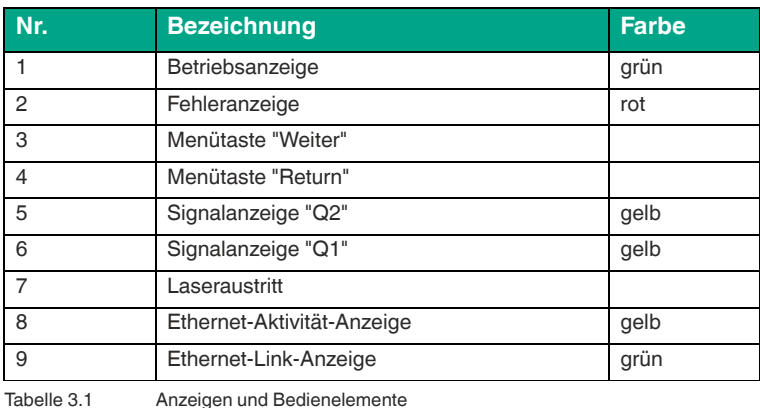

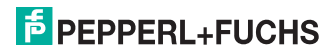

## **3.6 Schnittstellen und Anschlüsse**

<span id="page-11-0"></span>Folgende Geräteanschlüsse befinden sich an allen Geräten:

#### **Spannungsversorgung**

An der Gehäuserückseite befindet sich ein 4-poliger M12-Stecker für den Anschluss der Spannungsversorgung. Die Pinbelegung entnehmen Sie der folgenden Grafik:

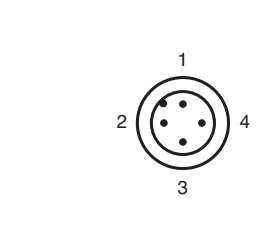

Abbildung 3.2 Anschlussbelegung Spannungsversorgung

- 24-V-Versorgung
- I/Q2
- Masse (GND)
- I/Q1

### **Multiport**

An der Gehäuserückseite befindet sich ein 8-poliger M12-Stecker für Servicezwecke.

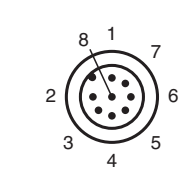

- DNC (Do not connect)
- DNC (Do not connect)
- DNC (Do not connect)
- DNC (Do not connect)
- DNC (Do not connect)
- I/Q2

2022-12

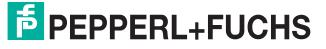

- **7** I/Q1
- **8** DNC (Do not connect)

Alle Pins mit "DNC (Do not connect)" dürfen nicht angeschlossen werden!

#### **Schnittstelle:**

An der Gehäuserückseite befindet sich eine 4-polige M12-Buchse für den Anschluss der Ethernet-Schnittstelle. Die Pinbelegung entnehmen Sie der folgenden Grafik:

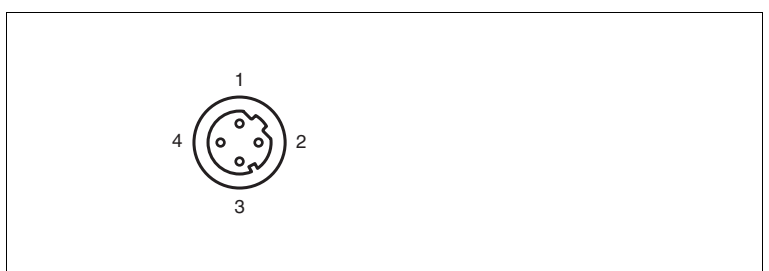

Abbildung 3.3 Anschlussbelegung Ethernet

- **1** TD+
- **2** RD+
- **3** TD-
- **4** RD-

<span id="page-12-0"></span>Das Steckergehäuse liegt auf dem Schirm.

## **3.7 Lieferumfang**

Im Lieferumfang sind enthalten:

- R2000
- Kurzanleitung
- **Schutzkappe**
- 3 x Zylinderschrauben M5 x 10
- 3 x Unterlegscheiben Größe 5

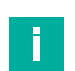

#### **Hinweis!**

#### **Installationshinweis für Nordamerika**

Wenn eine Verbindung zum mehrpoligen M12-Steckverbinder hergestellt wird, muss das Produkt in der endgültigen Installation der Stromversorgung mit einer UL-gelisteten Kabel-/Steckverbinderbaugruppe (CYJV) verwendet werden, die für mindestens 30 V DC und mindestens  $1,0$  A ausgelegt ist.

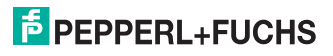

## **3.8 Zubehör**

<span id="page-13-0"></span>Folgende Produkte sind als Zubehör erhältlich.

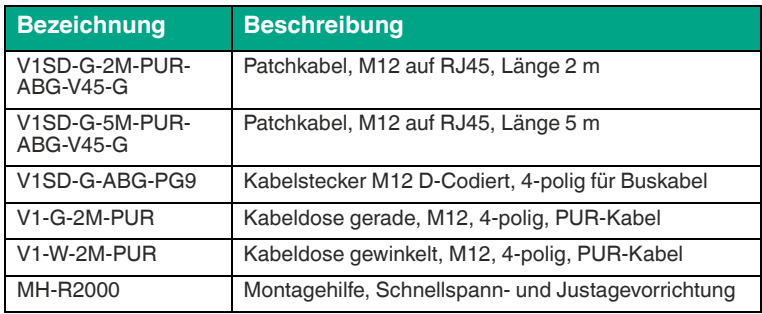

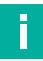

#### **Hinweis!**

#### **Installationshinweis für Nordamerika**

Wenn eine Verbindung zum mehrpoligen M12-Steckverbinder hergestellt wird, muss das Produkt in der endgültigen Installation der Stromversorgung mit einer UL-gelisteten Kabel-/Steckverbinderbaugruppe (CYJV) verwendet werden, die für mindestens 30 V DC und mindestens 1,0 A ausgelegt ist.

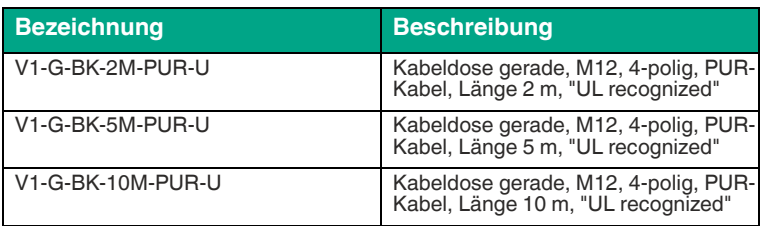

Um den R2000 komfortabel über eine Softwareoberfläche zu parametrieren, benötigen Sie neben dem FDT-Rahmenprogramm (mindestens PACTware 4.x) den entsprechenden Device-Type-Manager (DTM). PACTware und den DTM finden Sie auf der Website www.pepperl-fuchs.com.

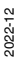

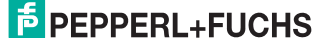

Installation

## <span id="page-14-0"></span>**4 Installation**

## **4.1 Lagern und Transportieren**

<span id="page-14-1"></span>Verpacken Sie das Gerät für Lagerung und Transport stoßsicher und schützen Sie es gegen Feuchtigkeit. Optimalen Schutz bietet die Originalverpackung. Beachten Sie darüber hinaus die zulässigen Umgebungsbedingungen.

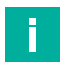

#### **Hinweis!**

Wenn die Temperatur während des Transportes großen Schwankungen unterliegt, muss dem Gerät vor Installation und Gebrauch eine Akklimatisierungszeit von ca. 2 h gewährt werden. Vermeiden Sie dabei auf jeden Fall eine Betauung des Gerätes, diese könnte auch auf innere Teile einwirken und Zerstörungen hervorrufen.

## **4.2 Auspacken**

<span id="page-14-2"></span>Prüfen Sie das Produkt beim Auspacken auf Beschädigungen. Benachrichtigen Sie im Falle eines Sachschadens Post bzw. Spediteur und verständigen Sie den Lieferanten.

Bewahren Sie die Originalverpackung für den Fall auf, dass das Gerät zu einem späteren Zeitpunkt eingelagert oder verschickt werden muss.

<span id="page-14-3"></span>Bei Fragen wenden Sie sich bitte an Pepperl+Fuchs.

## **4.3 Montage**

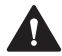

#### **Vorsicht!**

Funktionsstörung oder Beschädigung der Sensoroptik durch aggressive Umgebungen

Wenn Sie das Gerät in aggressiven Umgebungen einsetzen, kann dies zu Beschädigungen der Sensoroptik und zur Einschränkung der Sensorfunktion führen.

Setzen Sie das Gerät niemals in aggressiven Umgebungen ein.

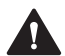

#### **Vorsicht!**

Sachschaden und Funktionsstörung durch Kondensation

Starke Schwankungen in Umgebungstemperatur und Luftfeuchtigkeit können zur Beschädigungen der Sensoroptik und zur Einschränkung der Sensorfunktion führen.

Vermeiden Sie übermäßige Temperatur- und Feuchtigkeitsschwankungen, um eine Kondensation zu verhindern.

Installation

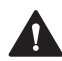

#### **Vorsicht!**

Sachschaden bzw. Funktionsstörung durch übermäßige Sonneneinstrahlung

Dauerhafte direkte Sonneneinwirkung kann zu Beschädigungen der Sensoroptik und zur Einschränkung der Sensorfunktion führen. Ein Messen gegen die Sonne kann zu fehlerhaften Messergebnissen führen.

Schützen Sie das Gerät vor direkter und dauerhafter Sonneneinwirkung. Zielen Sie mit dem Sensor des Geräts nicht in die Sonne.

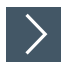

#### **2-D-LiDAR-Sensor montieren**

Montieren Sie den Sensor nur an Orten, die folgende sicherheitrelevante Voraussetzungen erfüllen: Keine aggressiven Umgebungen, keine direkte Sonneneinstrahlung, keine übermäßige Schwankungen von Temperatur und Luftfeuchtigkeit.

- **1.** Beachten Sie bei der Auswahl des Montageorts außerdem Folgendes:
	- Der Sensor darf nicht optisch versperrt werden, z. B. hinter einer Abdeckung angebracht werden.
	- Der Sensor soll vor Regen geschützt montiert werden.
- **2.** Montieren Sie das Gerät an der Unterseite mit den mitgelieferten Zylinderschrauben mit Unterlegscheiben.

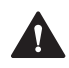

#### **Vorsicht!**

Sachschaden durch falsche Einschraubtiefe

Wenn Sie die Schrauben am Gerätefuß tiefer als 8 mm eindrehen, wird das Gerät dadurch mechanisch zerstört.

Beachten Sie bei der Montage, dass die Einschraubtiefe im Gerätefuß zwischen  $> 5$  mm  $\ldots \leq 8$  mm liegt.

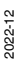

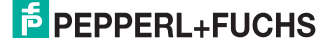

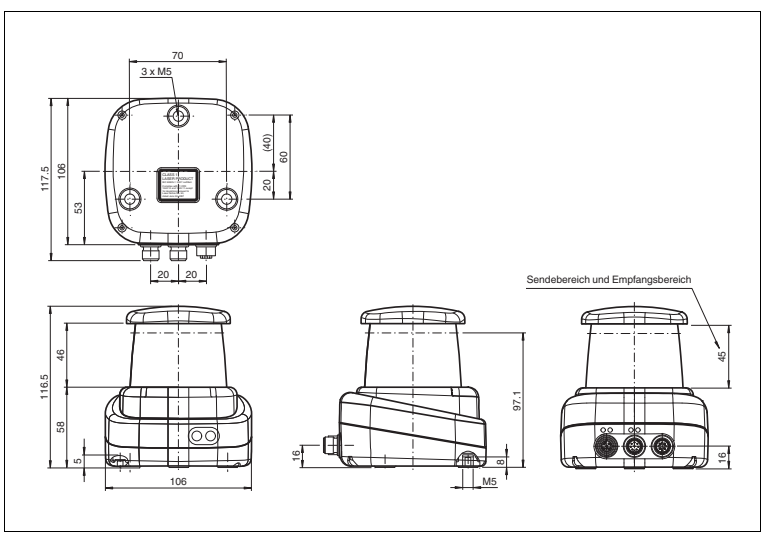

Abbildung 4.1 Abmessungszeichnung R2000 2-D-LiDAR-Sensor

**3.** Kontrollieren Sie, dass der Sensor fest angebracht ist.

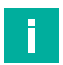

#### **Hinweis!**

#### **Sende- und Empfangsbereich freihalten**

<span id="page-16-0"></span>Achten Sie bei der Montage darauf, den Sendebereich und den Empfangsbereich freizuhalten. Eine Abdeckung des Sende- und Empfangsbereichs reduziert die Leistungsfähigkeit des 2-D-LiDAR-Sensors.

## **4.4 Geräte-Anschluss**

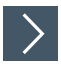

#### **Elektrischer Anschluss gemäß IP65**

- **1.** Versehen Sie die nicht benutzten M12-Steckverbinder mit Schutzkappen.
	- Die Schutzart IP65 ist erreicht. Die Schutzkappen sind auch als Zubehör bestellbar siehe Kapitel [3.8](#page-13-0).

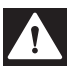

#### **Gefahr!**

Lebensgefahr durch elektrischen Schlag

Eine fehlende oder ungenügende Isolation kann zu elektrischem Schlag führen.

Schließen Sie nur Versorgungen an, die einen Schutz gegen elektrischen Schlag bieten (z. B. SELV oder PELV).

Das Gerät entspricht der Schutzklasse III. Dabei ist zu beachten, dass die Versorgung durch Netzteile, die Schutzkleinspannung (PELV) liefern, zu erfolgen hat.

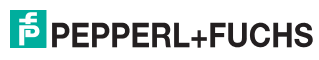

#### Installation

Die Stromversorgung des Geräts erfolgt mit Gleichspannung 10 V DC ... 30 V DC. Bedingt durch den integrierten Motor wird ein gegenüber dem normalen Betrieb erhöhter Anlaufstrom benötigt. Wir empfehlen Ihnen die Verwendung von Netzteilen mit 1 A (bei 24 V) bzw. mit 2 A (bei 12 V).

Die maximale Kabellänge beträgt 30 m.

Die Stecker haben folgende Pinbelegung:

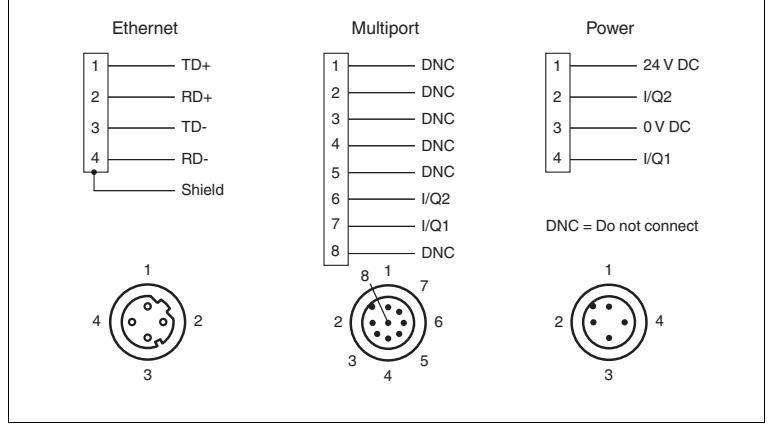

<span id="page-17-0"></span>Abbildung 4.2 Pinbelegung R2000

## **4.5 Erdung / Schirmung**

Die Erdung der Kabelschirme an den metallischen Einbausteckverbindern ist keine Schutzerdung im Sinne des Personenschutzes, sondern eine Funktionserdung.

Die Funktionserdung der Kabelschirme wird empfohlen, wenn das Gehäuse keine eigene Erdung besitzt. In stark gestörten Umgebungen ist eine Schirmung und beidseitiges Auflegen des Schirmes ebenso sinnvoll.

Für die Schirmerdung benutzen Sie die vormontierte Steckzunge, die an der Ethernet-Buchse befestigt ist.

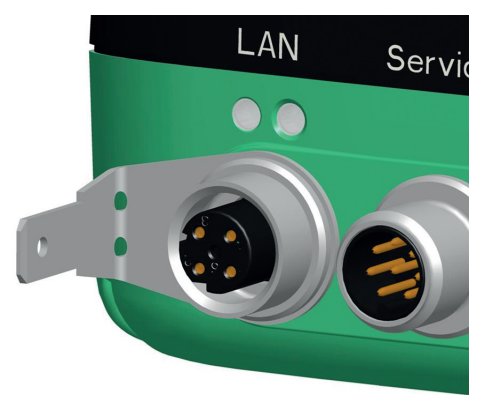

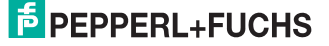

Inbetriebnahme

## **5 Inbetriebnahme**

<span id="page-18-0"></span>Der Sensor wurde vor der Auslieferung getestet und kalibriert. Er kann unmittelbar in Betrieb genommen werden.

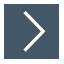

## **Den LiDAR-Sensor in Betrieb nehmen**

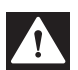

#### **Gefahr!**

Lebensgefahr durch elektrischen Schlag

Eine fehlende oder ungenügende Isolation kann zu elektrischem Schlag führen.

Schließen Sie nur Versorgungen an, die einen Schutz gegen elektrischen Schlag bieten (z. B. SELV oder PELV).

- **1.** Schließen Sie das Gerät an die passende Spannungsversorgung an.
	- $\mapsto$  Es folgt eine Initialisierungsphase von ca. 15 s. Diese Phase wird durch sich abwärts bewegende Kreise auf dem Rundum-Display signalisiert.
- **2.** Nach der Initialisierungsphase erscheint der Pepperl+Fuchs-Schriftzug auf dem Rundum-Display.

**→** Das Gerät ist nun betriebsbereit

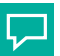

#### **Aufwärmphase einplanen**

<span id="page-18-1"></span>Um die beste Messgenauigkeit zu erreichen, lassen Sie nach dem Einschalten eine Aufwärmphase von mindestens 30 min zu.

## **5.1 Ethernet-Konfiguration**

Der Sensor verfügt über 3 unterschiedliche Adressierungsmöglichkeiten, die je nach Anforderung genutzt werden können. Die Einstellung erfolgt direkt am Sensor über die Menüoberfläche.

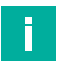

#### **Hinweis!**

**Tipp**

#### **Punkt-zu-Punkt-Verbindung**

Der Sensor erfüllt nicht die Anforderung der modernen Cybersicherheit-Richtlinien und ist daher eine nicht sichere Komponente in der Netzwerkstruktur.

Wir empfehlen, eine isolierte Punkt-zu-Punkt-Verbindung zwischen Sensor und überlagerter Steuerung herzustellen.

#### **Auto-IP**

In der Einstellung Auto-IP vergibt der Sensor selbständig eine sog. "Link-Local" IP-Adresse im Bereich 169.254.0.0/16. Dabei wird auch sichergestellt, dass die gewählte Adresse nicht bereits von einem anderen Teilnehmer verwendet wird.

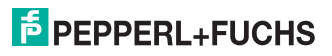

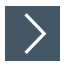

## **Verbindung über Auto-IP einstellen**

Der Sensor ist werksseitig auf Auto-IP eingestellt. Die Einstellung Auto-IP ist ideal, um eine Direktverbindung mit einem PC herzustellen.

- **1.** Sofern die Netzwerkkonfiguration des Sensors nicht mehr der Werkseinstellung entspricht:
	- 1. Stellen Sie den Sensor im Menüpunkt **Ethernet-Setup > Adressmodus** auf "Auto-IP" ein.
	- 2. Starten Sie den Sensor neu, damit die Konfiguration übernommen wird.
- **3.** Um den Sensor mit dem PC zu verbinden, stellen Sie den PC auf Dynamic Host Configuration Protocol (DHCP) ein.
- **4.** Passen Sie die Eigenschaften der PC-Netzwerkkarte entsprechend an. Wählen Sie dazu in den Eigenschaften der Netzwerkkarte das TCP/IP-Protokoll aus.
- **5.** Wählen Sie in den Eigenschaften des Internetprotokolls die Einstellung **IP-Adresse automatisch beziehen**.

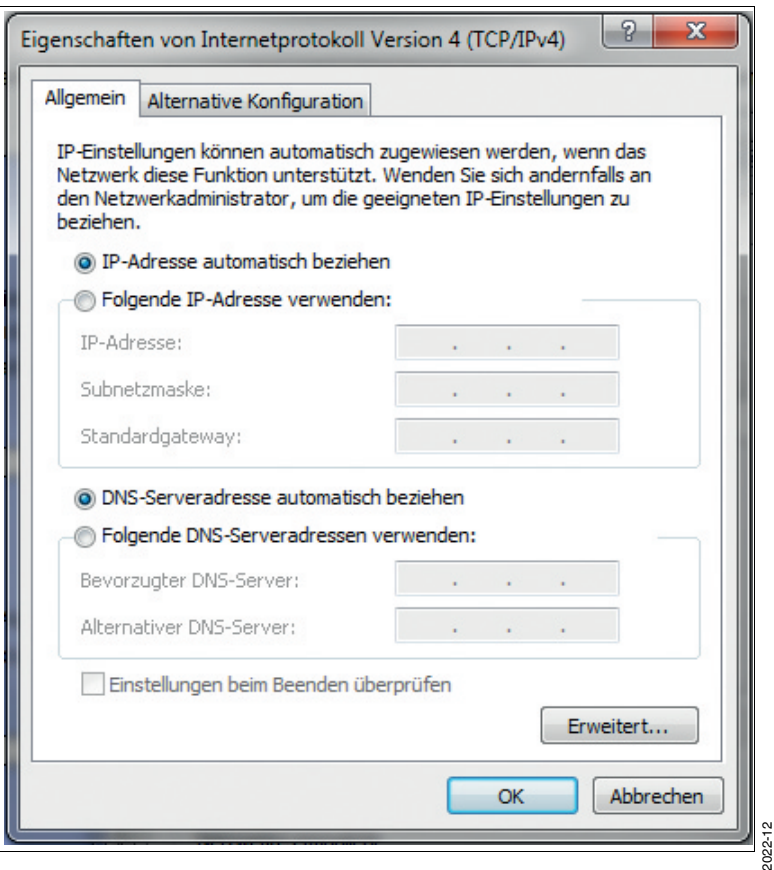

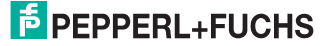

- **6.** Bestätigen Sie mit **OK**.
	- Nach ca. 30 Sekunden vergibt Microsoft® Windows® eine Auto-IP für den PC.

#### **DHCP**

Voraussetzung für die Verbindung über DHCP ist, dass ein DHCP-Server im lokalen Netzwerk vorhanden ist, z. B. einen Router, vgl. Auto-IP, Einstellungen der PC-Netzwerkkarte.

Wenn das der Fall ist, können Sie den Sensor auf DHCP einstellen.

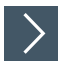

#### **Verbindung über DHCP einstellen**

- **1.** Stellen Sie den Sensor unter dem Menüpunkt **Ethernet-Setup > Adressmodus** auf "DHCP".
- **2.** Starten Sie den Sensor neu, damit die Konfiguration übernommen wird.

#### **Manuelle IP**

Sie können den Sensor auch über eine manuell gesetzte IP-Adresse adressieren. Dazu können Sie die PC-Netzwerkkarte und den Sensor auf eine IP-Adresse Ihrer Wahl konfigurieren.

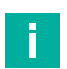

#### **Hinweis!**

Werksseitig ist die IP-Adresse des Sensors auf 10.0.10.9 und die Subnetzmaske auf 255.0.0.0 eingestellt.

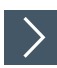

#### **Verbindung über manuelle IP-Adresse einstellen**

- **1.** Konfigurieren Sie den Sensor:
	- 1. Unter dem Menüpunkt **Ethernet-Setup > Adressmodus** stellen Sie den Sensor auf "Manuell" ein.
	- 2. Dann geben Sie unter dem Menüpunkt **Ethernet-Setup > IP-Adresse** Ihre gewünschte Adresse ein.
- **3.** Starten Sie den Sensor neu, damit die Konfiguration übernommen wird.
- **4.** Um den Sensor mit dem PC zu verbinden, stellen Sie im Menü der PC-Netzwerkkarte die gewünschte IP-Adresse ein. Wählen Sie in den Eigenschaften der PC-Netzwerkkarte das TCP/IP-Protokoll aus.
- **5.** Wählen Sie die Einstellung "Folgende IP-Adresse verwenden" und geben die gewünschte IP-Adresse und Subnetzmaske ein.

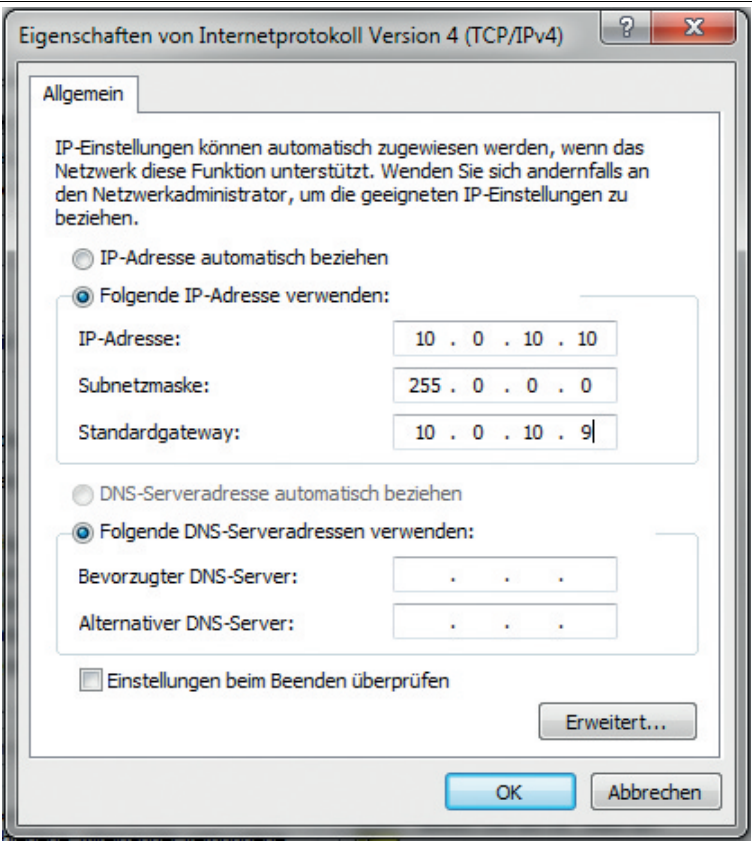

**6.** Bestätigen Sie mit **OK**.

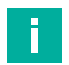

## **Hinweis!**

#### **Geräteneustart**

Nach der Umstellung der Ethernetkonfiguration müssen Sie den Sensor neu starten.

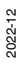

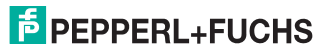

<span id="page-22-0"></span>Bedienung

## **6 Bedienung**

## **6.1 Menüstruktur**

<span id="page-22-1"></span>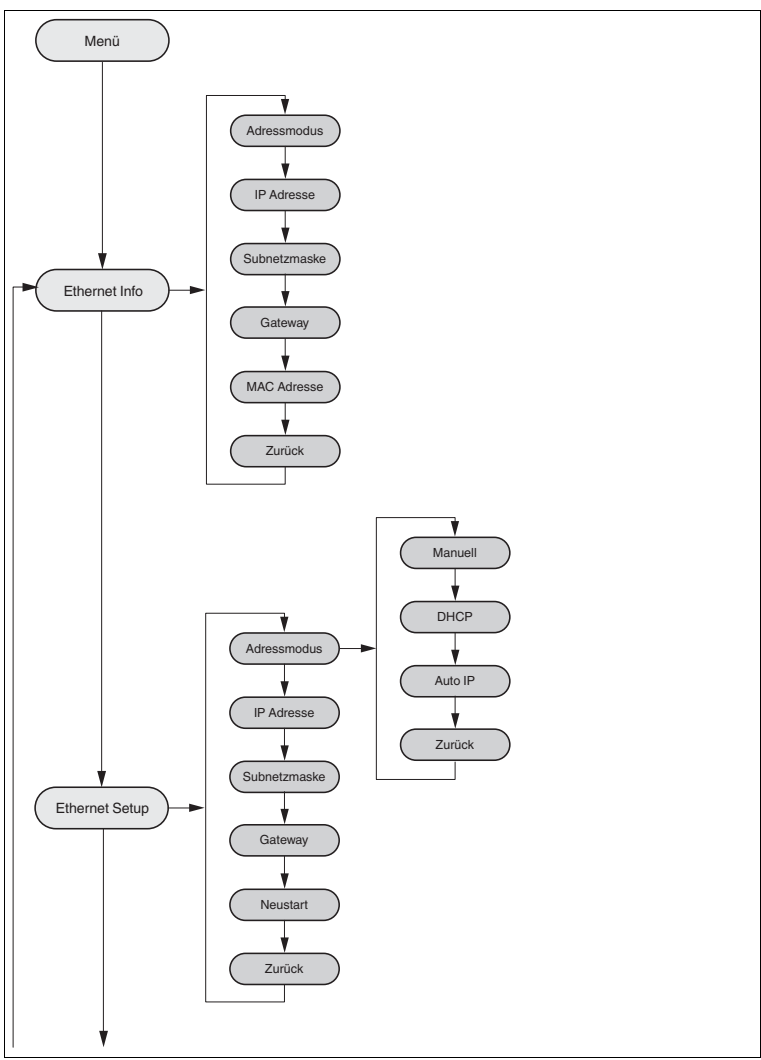

Bedienung

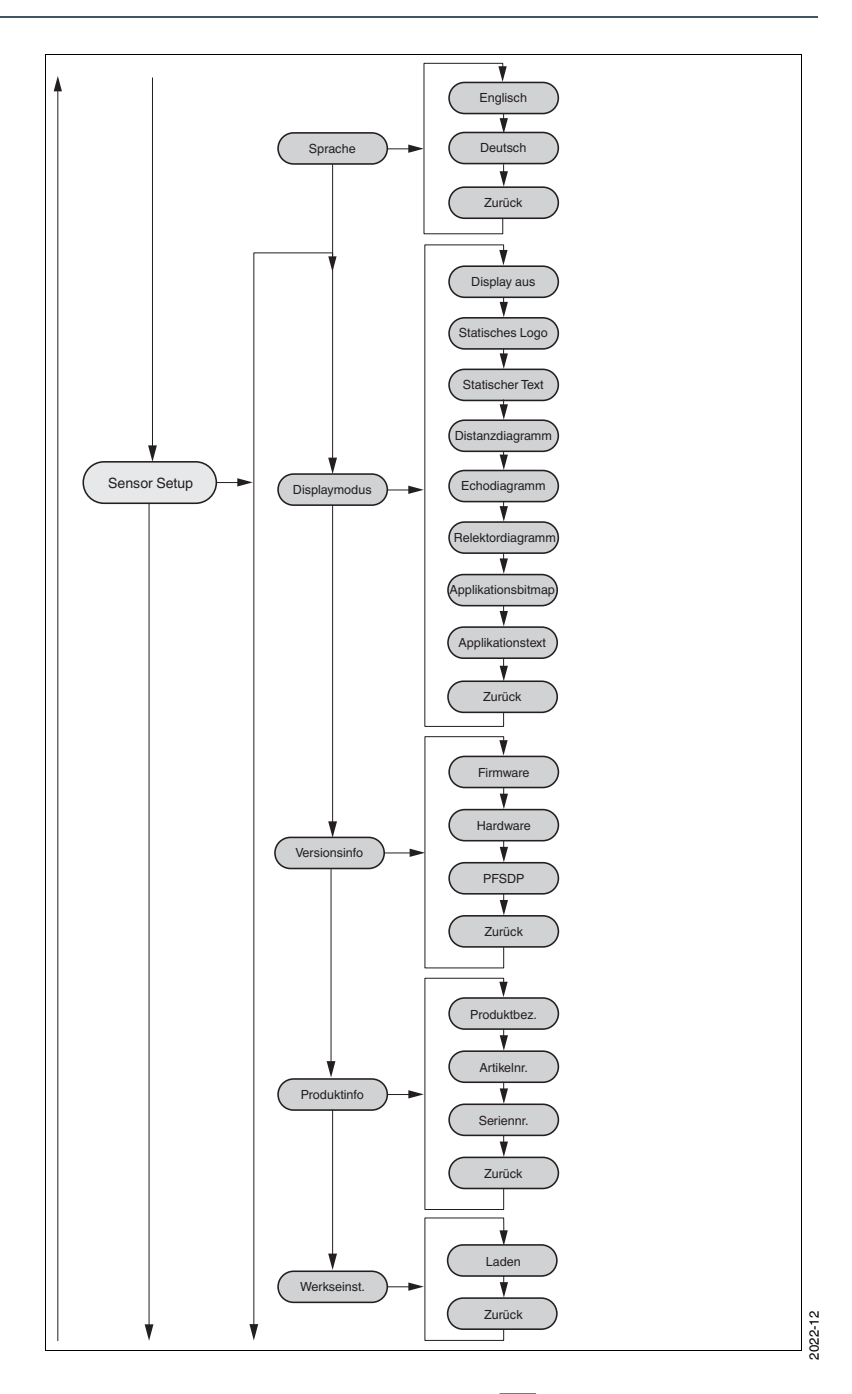

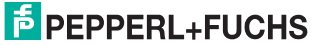

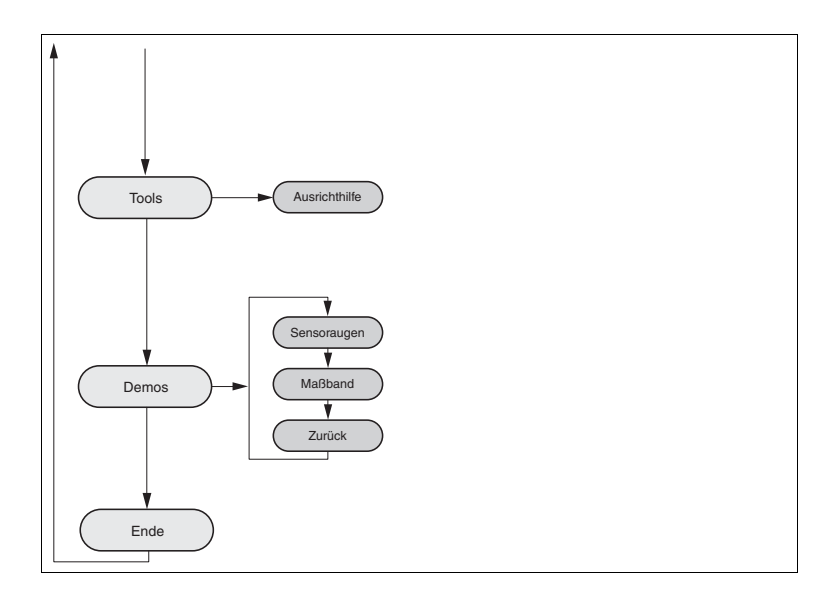

## **6.2 Bedienung**

<span id="page-24-0"></span>Um den Sensor zu bedienen, benutzen Sie die 2 Tasten an der Vorderseite des Sensors.

Mit den Tasten können Sie in der Menüstruktur navigieren.

Die 2 Tasten nutzen Sie auch, um Parameter zu ändern oder Werten einzugeben. Das Rundum-Display gibt je nach Eingabe die entsprechende Rückmeldung aus.

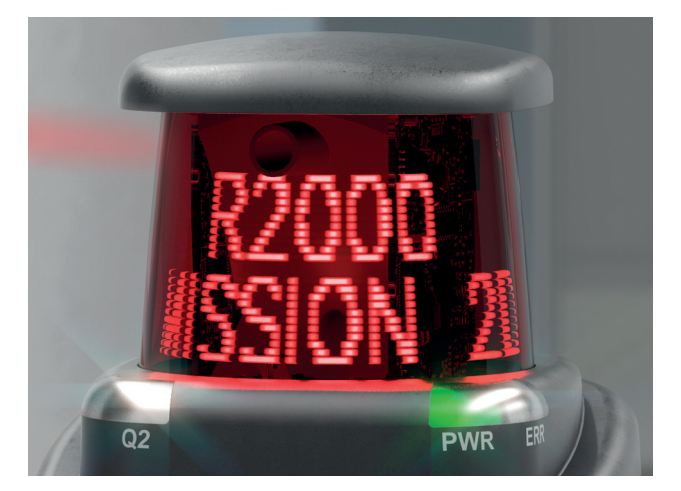

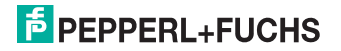

## **Bedeutung der Tasten**

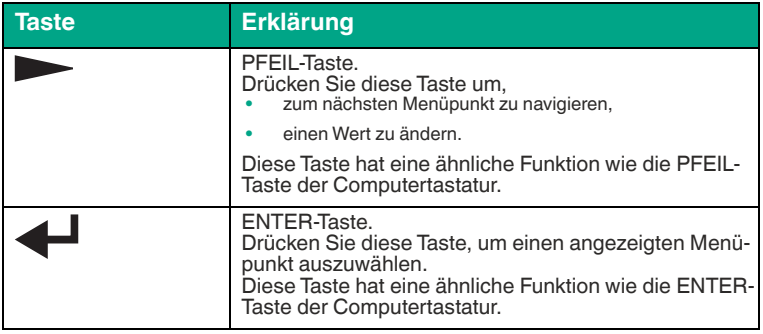

In jedem Menüpunkt werden bereits eingestellte Werte mit einem Unterstrich angezeigt. Diese Werte können geändert werden.

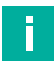

#### **Hinweis!**

Notwendige Einstellungen am Gerät dürfen nur durch qualifiziertes Fachpersonal erfolgen.

Wenn für  $\geq 60$  s keine weitere Taste mehr in den Menüebenen gedrückt wurde, wird das Menü automatisch verlassen.

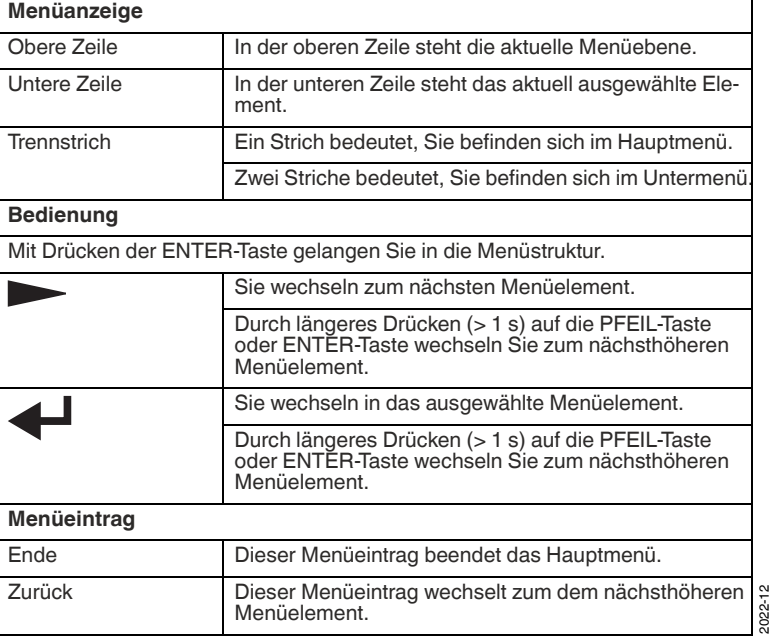

#### **Navigation im Menü**

## **Ändern von Aufzählungsparametern**

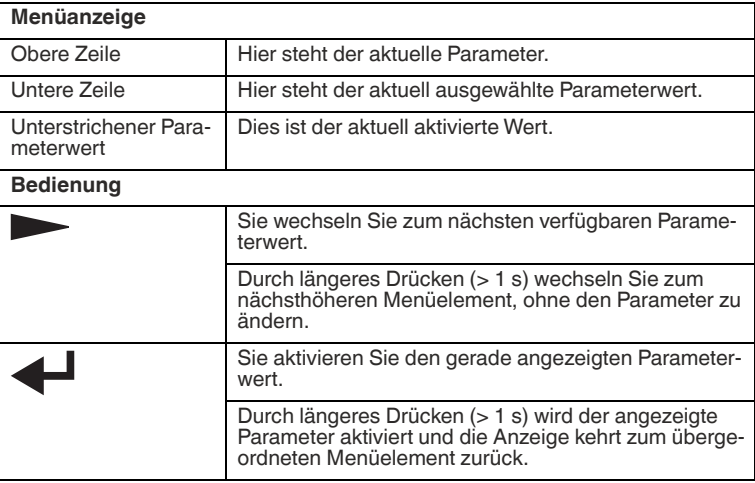

## **Ändern von numerischen Parametern**

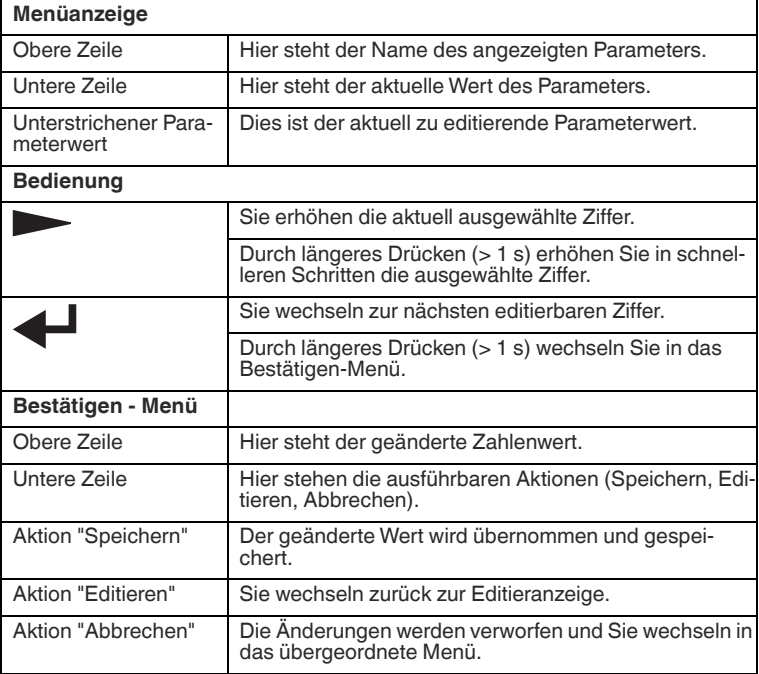

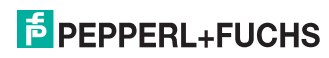

#### **Anzeige der IP-Konfiguration**

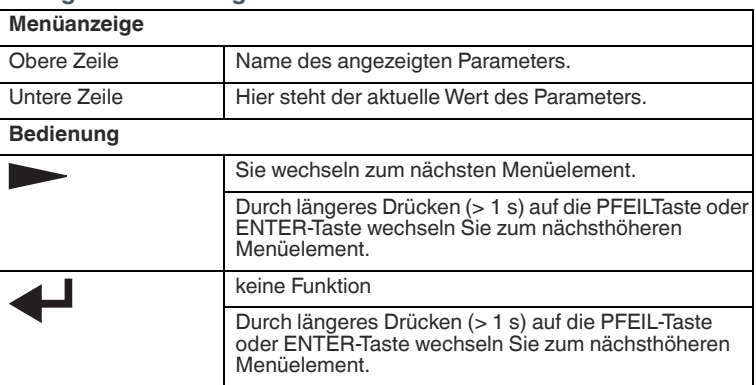

### **Zurück-Menüpunkt**

<span id="page-27-0"></span>Über den Menüpunkt "Zurück" gelangen Sie in das übergeordnete Menü.

## **6.3 Beschreibung der Menüpunkte**

### **6.3.1 Menüpunkt "Ethernet Info"**

<span id="page-27-1"></span>Dieser Menüpunkt bietet einen schnellen Zugriff auf die gerade verwendete IP-Konfiguration. In diesem Menüpunkt können die Daten nur gelesen werden.

#### **Adressmodus**

In diesem Unterpunkt wird der aktuell verwendete Adressmodus angezeigt.

#### **IP-Adresse**

In diesem Unterpunkt wird die aktuell verwendete IP-Adresse angezeigt.

#### **Subnetzmaske**

In diesem Unterpunkt wird die aktuell verwendete Subnetzmaske angezeigt.

#### **Gateway**

In diesem Unterpunkt wird das aktuell verwendete Gateway angezeigt.

#### **MAC-Adresse**

In diesem Unterpunkt wird die aktuell verwendete MAC-Adresse angezeigt.

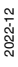

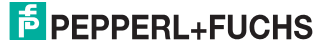

Bedienung

i

## **Hinweis!**

#### **Änderung der IP-Konfiguration**

Änderungen der IP-Konfiguration werden erst nach einem Neustart übernommen.

Die aktuell vom Gerät verwendete IP–Konfiguration wird im Menüpunkt "Ethernet Info" angezeigt. Wenn diese Einstellungen von der unter dem Menüpunkt "Ethernet Setup" vorgenommenen Konfiguration abweichen, muss das Gerät neu gestartet werden.

#### **6.3.2 Menüpunkt "Ethernet Setup"**

<span id="page-28-0"></span>In diesem Menüpunkt ändern Sie die Daten der IP-Konfiguration.

#### **Adressmodus**

- "Manuell": Ermöglicht es, dem Gerät die IP–Adresse, die Subnetzmaske und das Gateway manuell zuzuweisen.
- "DHCP": Ermöglicht es, dem Gerät eine IP–Adresse von einem DHCP-Server (z. B. einem Windows®-PC) zuzuweisen
- "AutoIP": Ermöglicht die automatische Erkennung des Geräts im Netzwerk

#### **IP-Adresse**

In diesem Menüpunkt lässt sich die IP–Adresse für den Betrieb im Adressmodus: "Manuell" einstellen.

#### **Subnetzmaske**

In diesem Menüpunkt lässt sich die Subnetzmaske für den Betrieb im Adressmodus: "Manuell" einstellen.

#### **Gateway**

In diesem Unterpunkt lässt sich das Gateway einstellen.

#### **Neustart**

In diesem Menüpunkt lässt sich das Gerät neu starten.

#### **Hinweis!**

i

#### **Änderung der IP-Konfiguration**

Änderungen der IP-Konfiguration werden erst nach einem Neustart übernommen.

Die aktuell vom Gerät verwendete IP–Konfiguration wird im Menüpunkt "Ethernet Info" angezeigt. Wenn diese Einstellungen von der unter dem Menüpunkt "Ethernet Setup" vorgenommenen Konfiguration abweichen, muss das Gerät neu gestartet werden.

#### **6.3.3 Menüpunkt "Sensor Setup"**

#### <span id="page-28-1"></span>**Sprache**

Über diesen Menüpunkt können Sie die Sprache wahlweise auf Deutsch oder Englisch stellen.

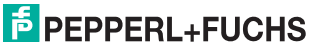

## **Display-Modus**

Der Display-Modus definiert die Anzeige auf dem Display im Normalbetrieb, wenn das Menü nicht aktiv ist. Der Display-Modus ist permanent eingestellt. Die Anzeige ist auch nach einem Neustart aktiv.

- **Display aus**: Das Display ist dunkel, sobald das Menü beendet wird.
- **Statisches Logo**: Das Display zeigt das Pepperl+Fuchs-Logo. Das Logo kann durch eine kundenspezifische Bitmap-Datei ersetzt werden, die auch nach dem Aus-/Einschalten des Geräts verfügbar ist. Die Information ist dann im EEPROM gespeichert. Details zu Programmierung entnehmen Sie der Beschreibung des Ethernetprotokolls.
- **Statischer Text**: Das Display zeigt den Schriftzug "Pepperl+Fuchs R2000". Der Schriftzug kann durch einen kundenspezifischen Text ersetzt werden, der auch nach dem Aus-/Einschalten des Geräts verfügbar ist. Die Information ist dann im EEPROM gespeichert. Details zu Programmierung entnehmen Sie der Beschreibung des Ethernetprotokolls.
- **Distanzdiagramm**: Das Display zeigt ein Distanzdiagramm in Form von Messwerten, die in alle Richtungen in Form eines Balkendiagramms dargestellt werden. Die Balkenhöhe wird mit zunehmendem Abstand kleiner.
- **Reflektoranzeige**: Das Display zeigt einen Balken an der Stelle, an der ein Reflektor erkannt wird.
- **Echodiagramm**: Das Display zeigt die gemessene Signalstärke grafisch an.
- **Applikationsbitmap**: Das Display zeigt eine kundenspezifische Bitmap-Datei (24x252 Bit), die nach dem Ausschalten des Geräts nicht mehr verfügbar ist, da sie im RAM gespeichert ist. Details zu Programmierung entnehmen Sie der Beschreibung des Ethernetprotokolls.
- **Applikationstext**: Das Display zeigt einen kundenspezifischen Text, der nach dem Ausschalten des Geräts nicht mehr verfügbar ist, da er im RAM gespeichert ist. Details zu Programmierung entnehmen Sie der Beschreibung des Ethernetprotokolls.

#### **Hinweis!**

i

Die Display-Modi **Statisches Logo** und **Statischer Text** eignen sich für seltene Ä nderung der Logo- und Textdaten.

Die Display-Modi **Applikationbitmap** und **Applikationtext** eignen sich für häufige Änderungen der Logo- und Textdaten.

#### **Produktinfo**

- **Produktbezeichnung**: Das Display zeigt die aktuelle Produktbezeichnung.
- **Artikelnummer**: Das Display zeigt die individuelle Artikelnummer.
- **Seriennummer**: Das Display zeigt die individuelle Seriennummer.

#### **Versionsinfo**

- **Firmware**: Das Display zeigt die aktuelle Version der Firmware.
- **Hardware**: Das Display zeigt die aktuelle Version der Hardware.
- **PFSDP**: Das Display zeigt die aktuelle Version des **P**epperl+**F**uchs-**S**can-**D**aten-**P**rotokolls.

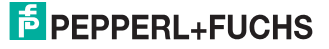

#### **Werkseinstellungen**

In diesem Menüpunkt können die Werkseinstellungen des Sensors geladen werden. Dazu wählen Sie im Untermenü "Laden" aus und bestätigen mit der ENTER-Taste. Um alle Änderungen wirksam zu machen, starten Sie das Gerät neu.

#### **6.3.4 Menüpunkt "Demos"**

<span id="page-30-0"></span>Eine Demo ist nur temporär aktiv. Sobald eine andere Option im Menü gewählt wird, ist die Demo inaktiv. Dies gilt auch bei einem Neustart.

#### **Sensoraugen**

Auf dem Display erscheint ein Augenpaar, das sich auf bewegende Objekte fokussiert. Wird innerhalb von ca. 5 s keine Aktivität festgestellt, gehen die "Augen" zu. Registriert der Sensor dann wieder eine Bewegung, gehen die "Augen" wieder auf.

#### **Maßband**

<span id="page-30-1"></span>Der Scanner misst in dieser Demo die Entfernung nach vorn (X-Achse). Der Wert wird dann auf dem Display angezeigt.

#### **6.3.5 Menüpunkt "Tools"**

#### **Ausrichthilfe**

<span id="page-30-2"></span>Das Display zeigt einen Balken an der Stelle, in deren Richtung ein Reflektor erkannt wird. Am unteren Display-Rand ist eine Winkelskala dargestellt.

#### **6.3.6 Menüpunkt "Ende"**

#### **Ende**

Durch Bestätigen mit der ENTER-Taste wird das Menü beendet und der eingestellte Display-Modus angezeigt.

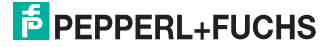

## <span id="page-31-0"></span>**7 Wartung und Reparatur**

## **7.1 Wartung**

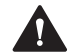

#### <span id="page-31-1"></span>**Vorsicht!**

Sachschaden und Funktionsstörung durch unterlassene oder unsachgemäße **Reinigung** 

Wenn Sie die folgenden Hinweise zur Reinigung des Geräts nicht befolgen, kann dies zu Beschädigungen der Optik und zur Einschränkung der Funktion führen.

Halten Sie die Scheiben des Geräts sauber. Reinigen Sie die Scheibe des Geräts niemals trocken. Verwenden Sie nur ein weiches Tuch und Wasser, ggf. mit ein wenig Spülmittel. Verwenden Sie niemals aggressive lösungshaltige Reinigungsmittel wie Aceton.

Zur Wartung beachten Sie die geltenden nationalen Vorschriften.

Der Sensor ist weitgehend wartungsfrei.

Überprüfen Sie regelmäßig die technische Sicherheit des Sensorsystems auf Beschädigung des Gehäuses. Kontrollieren Sie den Sensor gelegentlich auf Verschmutzung.

Um den Sensor zu reinigen, wischen Sie in regelmäßigen Zeitabständen mit einem feuchten weichen Tuch über den Sensor. Dadurch wird eine optimale Funktion gewährleistet. Das Gehäuse besteht aus Kunststoff. Deshalb den Kontakt mit Aceton und lösungsmittelhaltigen Reinigungsmitteln vermeiden.

## **7.2 Reparatur**

<span id="page-31-2"></span>Wenn anzunehmen ist, dass ein gefahrenloser Betrieb nicht mehr möglich ist, so ist das Sensorsystem außer Betrieb zu setzen und gegen unbeabsichtigten Betrieb zu sichern. Schicken Sie das Gerät zur Reparatur an Pepperl+Fuchs. Eigene Eingriffe und Veränderungen sind gefährlich und es erlischt jegliche Garantie und Herstellerverantwortung.

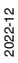

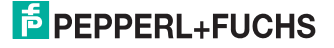

## <span id="page-32-0"></span>**8 Störungsbeseitigung**

## **8.1 Mögliche Störungsursachen**

<span id="page-32-1"></span>Wenn der Sensor keine oder falsche Messwerte rückmeldet, prüfen Sie folgende Möglichkeiten:

- Ist der Sensor fest montiert oder vibriert er?
- => Anbringung kontrollieren.
- Ist der Sensor halb verdeckt?
	- => Anbringungsort auf optische Hindernisse kontrollieren.
- Ist der Sensor Regen oder Kondensation ausgesetzt? => Anbringungsort auf Feuchtigkeit und Umgebungsschwankungen hin kontrollieren.
- Ist der Sensor Sonne ausgesetzt oder so eingestellt, dass er in die Sonne misst?

=> Anbringungsort auf Sonneneinstrahlung hin kontrollieren.

Falls keine der genannten Möglichkeiten die Störung beseitigt, kontaktieren Sie Pepperl+Fuchs.

Reparieren, verändern oder manipulieren Sie nicht das Gerät.

Ersetzen Sie das Gerät im Fall eines Defekts immer durch ein Originalgerät.

## **Hinweis!**

i

#### **Hinweis zur Isolationsmessung**

Beachten Sie bei der Isolationsmessung, dass aus Gründen der EMV-Festigkeit Suppressor-Dioden eingebaut wurden.

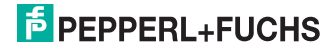

<span id="page-33-0"></span>Anhang

## **9 Anhang**

## **9.1 Datenfilter**

<span id="page-33-1"></span>Der R2000 ermöglicht eine Vorverarbeitung der Daten. Dies kann z. B. zum Ausblenden des Messwertrauschens oder zur Verringerung der ausgegebenen Datenmenge sinnvoll sein. Dafür sind die folgenden Messdatenfilter verfügbar:

- **Mittelwertfilter:** Alle Distanzmesswerte und Amplitudenmesswerte werden über eine entsprechende Filterbreite arithmetisch gemittelt.
- **Medianfilter:** Über eine wählbare Filterbreite hinweg wird ein Wert (Median) bestimmt, für den die Hälfte der Messwerte größer oder gleich diesem Wert sind.
- **Maximumfilter:** Über eine wählbare Filterbreite hinweg wird für eine Untermenge der Messwerte der arithmetische Mittelwert bestimmt. Ausgehend vom höchsten Messwert der Messungen innerhalb der Filterbreite, werden die Messwerte verwendet, die um einen wählbaren Bereich kürzere oder den gleichen Messwert zum Maximalwert liefern. Messwerte außerhalb dieses Bereichs werden verworfen.
- **Remissionsfilter:** Über eine wählbare Filterbreite hinweg wird der arithmetische Mittelwert der Messwerte bestimmt. Für die Berechnung werden nur Messwerte herangezogen, die größere oder gleiche Signalamplituden als eine einstellbare Amplitudenschwelle liefern.

Hinweis: Die Details zu den Datenfiltern finden Sie im Handbuch "Ethernet Communication Protocol" unter www.pepperl-fuchs.com.

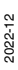

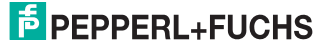

Anhang

## **9.2 Amplitudencharakteristik**

<span id="page-34-0"></span>Neben der Messwertausgabe für die Entfernung erzeugt der R2000 auch eine Echoamplitude für jeden Messschritt. Der Messwert für die Echoamplitude ist ein einheitenloser Wert im Bereich von 0 ... 4095 digits.

Die Echoamplitude ist ein Maß für die vom R2000 empfangene Energie. Der Messwert ist dabei abhängig von den Oberflächeneigenschaften des Messobjekts (Remission, Struktur), der Entfernung zum Messobjekt und dem Auftreffwinkel des Messstrahls. Die Messung der Echoamplitude ist nicht kalibriert und dient der relativen Unterscheidung unterschiedlicher Objektremission.

Insbesondere für die Unterscheidung zwischen natürlichen Objektoberflächen und Reflektorfolie lässt sich die Auswertung der Echoamplitude einsetzen.

Das nachfolgende Bild zeigt den Verlauf der Echoamplitude auf Reflektorfolie (Diamand Grade 983-10). Die Kurve zeigt den kleinsten zu erwartenden Messwert abhängig von der Entfernung.

Als zweite Kurve ist der höchste Wert auf weiße (90 % Remission), natürliche Oberflächen abhängig von der Entfernung dargestellt.

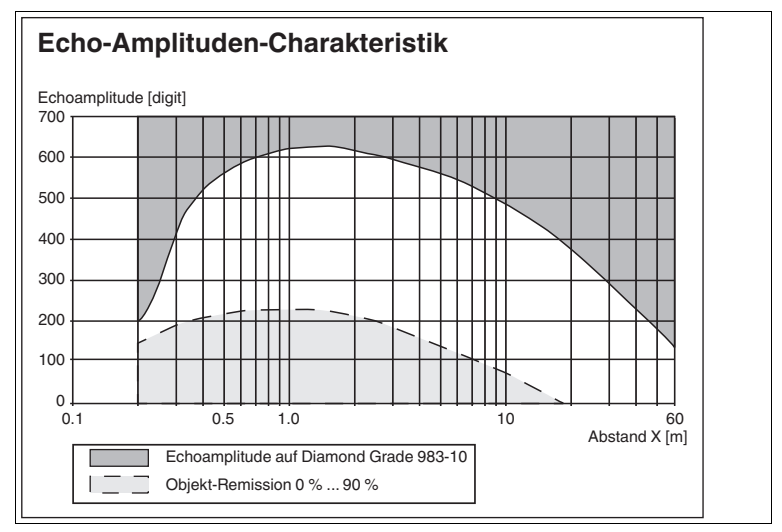

Abbildung 9.1 Amplitudencharakteristik OMD10M-R2000-B23-V1V1D\*

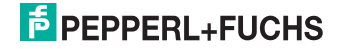

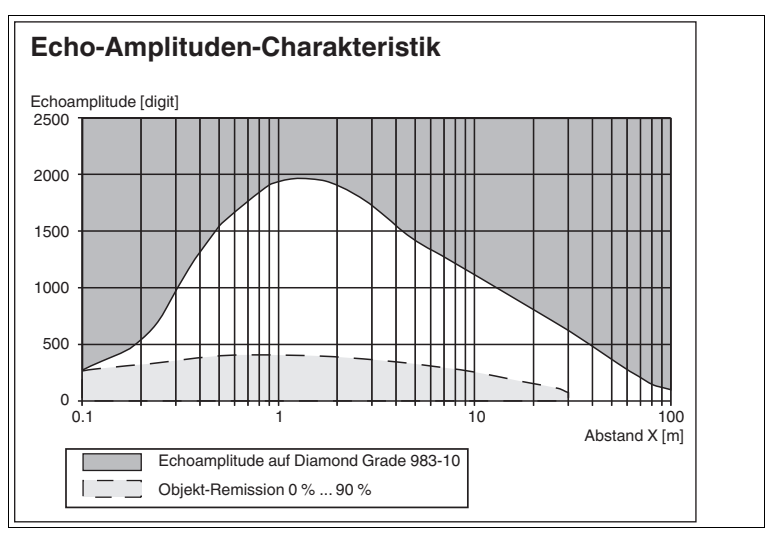

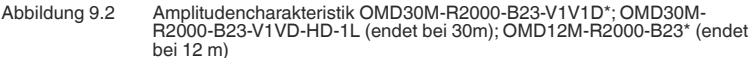

Für die Messung auf Reflektorfolie gelten ein senkrechter Auftreffwinkel auf einen 40 mm breiten Reflektorstreifen und einer Winkelauflösung von 0,071°.

Für die Messung auf weiße (90 % Remission) natürliche Oberfläche gilt ein senkrechter Auftreffwinkel und eine vollflächige Sendestrahlabbildung auf dem Messobjekt.

Bei einem Eintrittswinkel von 60° ... 70° des Sendestrahls auf die Reflektorfolie sinkt der Messwert um ca. 50 % gegenüber dem Wert bei senkrechtem Eintrittswinkel.

## **9.3 Glossar zur Pulse Range Technology (PRT)**

<span id="page-35-0"></span>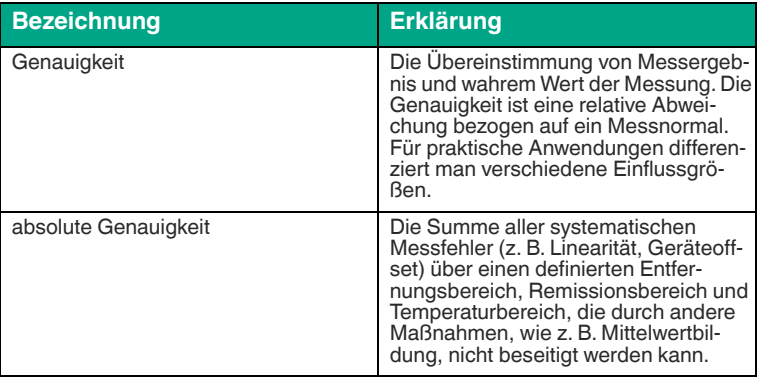

2022-12

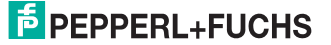

## 2-D-LiDAR-Sensor

#### Anhang

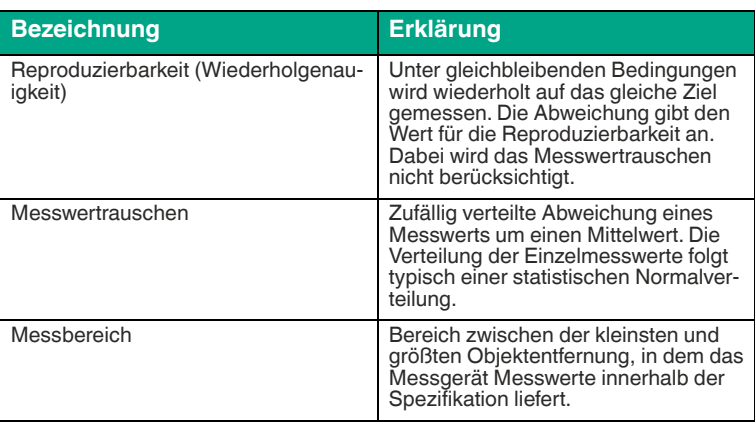

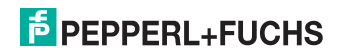

Anhang

## **9.4 Verwendung von Open-Source-Programmen**

<span id="page-37-0"></span>Pepperl+Fuchs verwendet im R2000 verschiedene Open-Source-Software. Es handelt sich um die im Folgenden unter 1. bis 12. einzeln aufgeführten Programme. Die Programme 1. bis 4. haben wir bearbeitet:

- 1. U-Boot
- 2. Blackfin uClinux
- 3. Xenomai
- 4. Mongoose Webserver
- 5. Libedit
- 6. Giflib
- 7. Libncurses
- 8. ST Standard Peripherals Library
- 9. ARM CMSIS Header
- 10. IAR LIBC
- 11. AVR LIBC
- 12. CRC Bibliothek

Sie dürfen alle Programme nach Maßgabe der jeweiligen Lizenz nutzen. Die Lizenzen, ihren genauen Umfang und die jeweiligen Haftungsausschlüsse finden Sie im Header der Dateien selbst.

Im Einklang mit den Vorgaben der Lizenzen für die Programme 5 und 11 geben wir den jeweiligen Copyright-Vermerk an dieser Stelle wieder. Den Copyright-Vermerk finden Sie auch in den jeweiligen Dateien selbst.

Programm Nr. 5: Libedit; Copyright (c) The Regents of the University of California.

Programm Nr. 11: AVR LIBC; Portions of avr-libc are Copyright 1999 – 2005 (c) Keith Gudger, Bjoern Haase, Steinar Haugen, Peter Jansen, Reinhard Jessich, Magnus Johansson, Artur Lipowski, Marek Michalkiewicz, Colin O'Flynn, Bob Paddock, Reiner Patommel, Michael Rickman, Theodore A. Roth, Juergen Schilling, Philip Soeberg, Anatoly Sokolov, Nils Kristian Strom, Michael Stumpf, Stefan Swanepoel, Eric B. Weddington, Joerg Wunsch, Dmitry Xmelkov, The Regents of the University of California. Portions of avr-libc documentation Copyright (c) 1990, 1991, 1993, 1994 The Regents of the University of California.

Ebenso geben wir den jeweils textgleichen Lizenztext und Haftungsausschluss der Programme Nr. 5 und Nr. 11 wieder:

**"Redistribution and use in source and binary forms, with or without modification, are permitted provided that the following conditions are met: \* Redistributions of source code must retain the above copyright notice, this list of conditions and the following disclaimer.** 

**\* Redistributions in binary form must reproduce the above copyright notice, this list of conditions and the following disclaimer in the documentation and/or other materials provided with the distribution.** 

**\* Neither the name of the copyright holders nor the names of contributors may be used to endorse or promote products derived from this software without specific prior written permission.**

**THIS SOFTWARE IS PROVIDED BY THE COPYRIGHT HOLDERS AND CON-TRIBUTORS "AS IS" AND ANY EXPRESS OR IMPLIED WARRANTIES, INCLUDING, BUT NOT LIMITED TO, THE IMPLIED WARRANTIES OF MERCHANTABILITY AND FITNESS FOR A PARTICULAR PURPOSE ARE DISCLAIMED. IN NO EVENT SHALL THE COPYRIGHT OWNER OR CONTRI-BUTORS BE LIABLE FOR ANY DIRECT, INDIRECT, INCIDENTAL, SPECIAL, EXEMPLARY, OR CONSEQUENTIAL DAMAGES (INCLUDING, BUT NOT LIMITED TO, PROCUREMENT OF SUBSTITUTE GOODS OR SERVICES;** 

2022-12

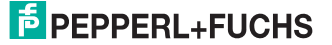

Anhang

#### **LOSS OF USE, DATA, OR PROFITS; OR BUSINESS INTERRUPTION) HOWE-VER CAUSED AND ON ANY THEORY OF LIABILITY, WHETHER IN CON-TRACT, STRICT LIABILITY, OR TORT (INCLUDING NEGLIGENCE OR OTHERWISE) ARISING IN ANY WAY OUT OF THE USE OF THIS SOFT-WARE, EVEN IF ADVISED OF THE POSSIBILITY OF SUCH DAMAGE.**"

Die Programme 1, 2, 3 sind nach Maßgabe der GNU General Public Licence v2 lizenziert, das Programm 3 zusätzlich (mit Blick auf den **User Space**) nach Maßgabe der Lesser General Public Licence. Pepperl+Fuchs gewährt Ihnen und jedem Dritten eine unentgeltliche Lizenz an der Weiterbearbeitung, ebenfalls nach Maßgabe der GNU General Public Licence v2 bzw. der Lesser General Public Licence.

Pepperl+Fuchs bietet Ihnen und jedem Dritten an, den **Source Code** der Programme 1, 2 und 3 in der von uns weiterentwickelten Form innerhalb von drei Jahren ab Verbreitung durch Pepperl+Fuchs unentgeltlich auf einem überlicherweise zum Austausch von Software genutzten Datenträger zur Verfügung zu stellen.

Pepperl+Fuchs haftet nicht für vom Nutzer vorgenommene Änderungen an der Open-Source-Software.

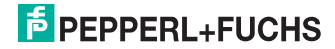

# Your automation, our passion.

## **Explosionsschutz**

- **Eigensichere Barrieren**
- Signaltrenner
- Feldbusinfrastruktur FieldConnex<sup>®</sup>
- Remote-I/O-Systeme
- **Elektrisches Ex-Equipment**
- Überdruckkapselungssysteme
- Bedien- und Beobachtungssysteme
- Mobile Computing und Kommunikation
- HART Interface Solutions
- · Überspannungsschutz
- **Wireless Solutions**
- Füllstandsmesstechnik

## **Industrielle Sensoren**

- Näherungsschalter
- Optoelektronische Sensoren
- **Bildverarbeitung**
- Ultraschallsensoren
- Drehaeber
- Positioniersysteme
- Neigungs- und Beschleunigungssensoren
- Feldbusmodule
- AS-Interface
- Identifikationssysteme
- Anzeigen und Signalverarbeitung
- Connectivity

Pepperl+Fuchs Qualität Informieren Sie sich über unsere Qualitätspolitik:

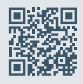

www.pepperl-fuchs.com/qualitaet

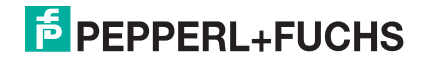

**[www.pepperl-fuchs.com](https://www.pepperl-fuchs.com/)** © Pepperl+Fuchs · Änderungen vorbehalten / DOCT-6019C